# **BRUKERVEILEDNING**

# **HVORDAN REGISTRERE PROSJEKTKODE PÅ PUBLIKASJONER OG FORMIDLINGSAKTIVITETER**

For å kunne ta ut rapporter/oversikter over resultater i CRIStin knyttet til Forskningsråd- eller EU-prosjekter, forskningssentre og programområder ved UiS, må den enkelte forsker registrere prosjekt/tiltakskoden på publikasjonen i CRIStin. Prosjektkode er f.eks. Forskningsrådets prosjektnummer eller programområdets tiltaksnummer.

Det er mulig å legge til flere tilhørigheter/prosjektkoder på en publikasjon (f.eks. Forskningsrådsprosjekt og programområde), men NB! en publikasjon skal kun knyttes til **ett programområde.**

### **REGISTRERING AV PROSJEKTKODE**

Slik går du frem:

1. Først registrerer du publikasjon/formidlingsaktivitet som vanlig. Når du har satt på årstall, volum, sidetall, DOI etc. trykker du på knappen **Registrer supplerende informasjon** som ligger rett over lagre knappen.

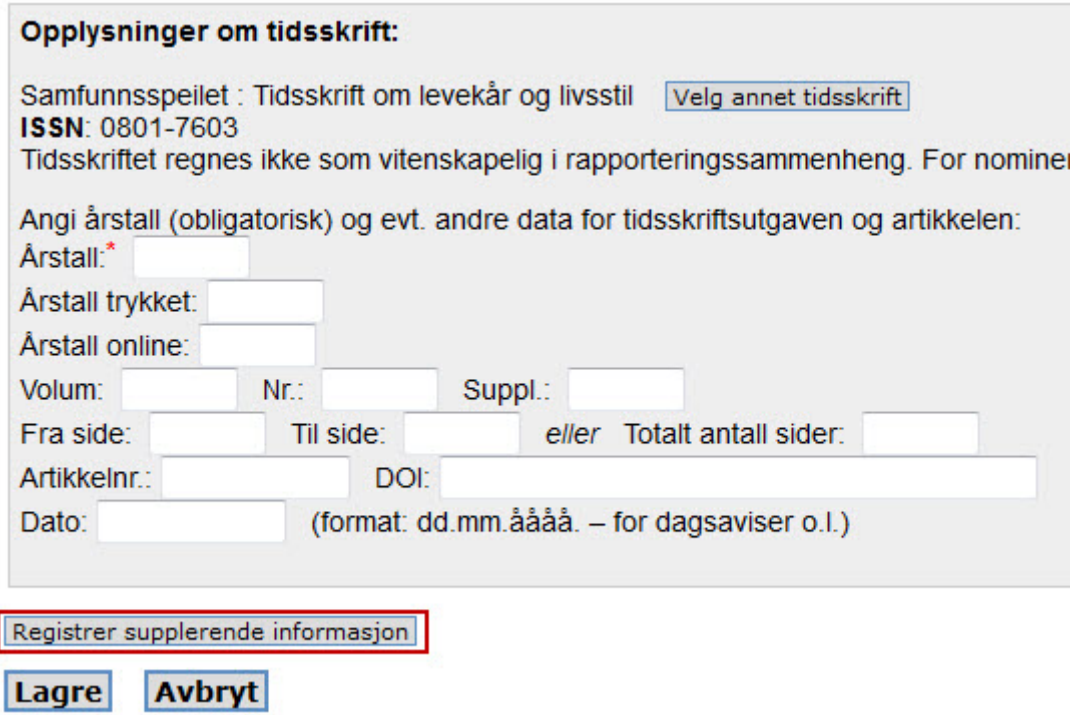

2. Du går til **«Prosjektkode» feltet.** For å få koblet publikasjonen eller formidlingsaktivitet til ulike prosjekt, tiltak må du legge til en kode. Se eksemplene nedenfor.

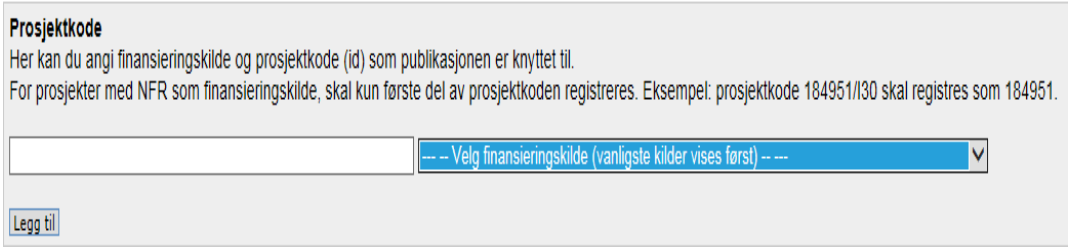

### **a) Programområde**

Legg til Universitetet i Stavanger som finansieringskilde, og fyll ut programområdets tiltaksnummer f.eks. **IN-10084 .** Oversikt over Programområdets tiltaksnummer finner du på side [Programområder for](http://ansatt.uis.no/forskning/programomraader-for-forskning/)  [forskning,](http://ansatt.uis.no/forskning/programomraader-for-forskning/) eller kontakt programområdeleder.

 $\left| \cdot \right|$ 

**NB!** En publikasjon skal kun knyttes til **ett** programområde.

IN-10084

Universitetet i Stavanger

[Legg](javascript:document.vaform.aksjon.value=) til

#### **b) Forskningssenter**

Legg til en finansieringskilde, og fyll ut budsjettenhetsnummer til sentre f.eks. til Seros er **7790** .

Ta kontakt med senterleder for å få budsjettenhetsnummer til sentre.

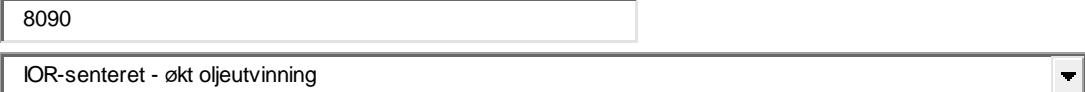

[Legg](javascript:document.vaform.aksjon.value=) til

### **c) Forskningsrådets prosjektnummer**

**NB.**

**Forskningsrådet vil fra og med 1.oktober gjøre det obligatorisk for alle prosjektansvarlige som er tilknyttet CRIStin å benytte Forskningsrådets prosjektnummer ved registrering av artikler i CRIStin.** 

Legg til Norges Forskningsråd som finansieringskilde, og fyll ut prosjektkoden.

NB. Kun første del av prosjektnummeret skal registreres.

Eksempel: prosjektnummer 184951/130 skal registreres som 184951.

Legg inn på nytt Norges Forskningsråd som finansieringskilde og fyll ut ny prosjektkode dersom

artikkelen er resultat av flere Forskningsrådets finansierte prosjekt

Når du trykker «Lagre» vil det nå være opprettet en kobling mellom CRIStin og rapporteringssystemet til Forskningsrådet. Hvis alle publikasjoner har fått påført korrekt prosjektkode, kan man hente opp publikasjonsdata fra CRIStin i Forskningsrådets system via en knapp der.

 $\left| \cdot \right|$ 

184951 Norges forskningsråd

#### [Legg](javascript:document.vaform.aksjon.value=) til

#### **d) EU eller EØS prosjektnummer**

Legg til EU eller EØS som finansieringsskilde, og fyll ut prosjektkode og akronym.

Inklusive FP7, Horizont 2020, Eurostars, JTI, Eranet, COST

Eksempel: prosjektnummer 722295 RUNIN Horizont 2020 program

722295 RUNIN EU  $\overline{\phantom{a}}$ 

[Legg](javascript:document.vaform.aksjon.value=) til

## **ETTERREGISTRERING AV KODE I CRIStin**

Det er mulig å etterregistrere prosjektkode i CRIStin. Søk opp i CRIStin en allerede registrert resultat. Trykk på «Rediger» NB. Det er bare mulig å redigere det du selv har registrert! Sett inn koden i feltet «Prosjektkode» etter anbefalingene i veiledningen. Trykk på «Lagre» knappen.

# **HVORDAN TA UT LISTE FOR RAPORTERING**

Hvis alle publikasjoner/formidlingsaktiviteter har fått påført korrekt kode, kan man hente opp data tilknyttet et bestemt programområde og forskningssenter fra CRIStin ved å søke på koden.

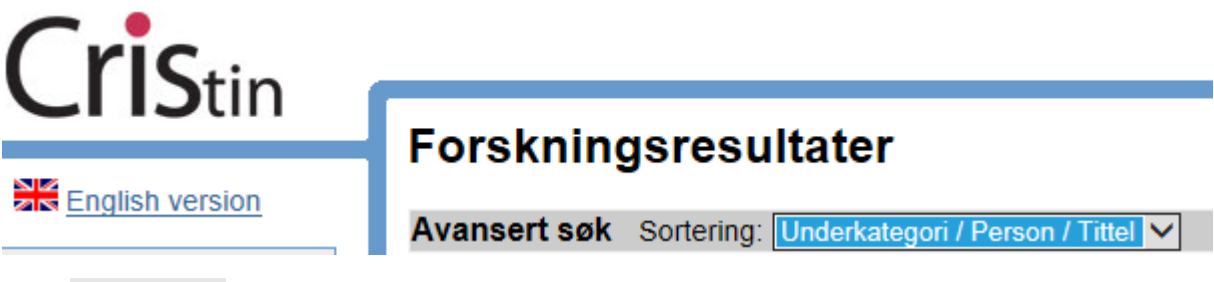

Velg: Avansert søk i CRIStin.

Sortering: Underkategori/Person/Tittel

Sett inn koden for programområdet eller for forskningssenter i feltet «Prosjekt» - «Ekstern prosjektkode».

Trykk søk øverst til høgre.

Liste kommer opp. Velg «Fullt format» øverst i menyen til venstre.

Eksporter til PDF, øverst til høgre, trykk OK og lagre.